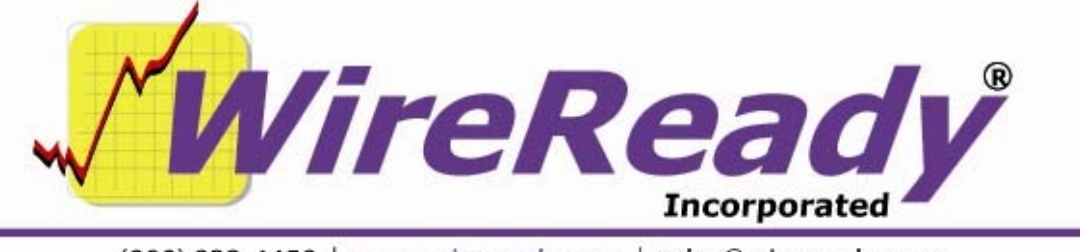

(800) 833-4459 | www.wireready.com | sales@wireready.com

## **MP3 Files Now Play in WireReady32**

Beginning with our beta version 11.5xx, MP3 files can be played in the Notepad and Automation decks. When picking up and starting to use version 11.5xx, you will need to also have BASS.DLL in the wire folder. There is nothing to install with Bass.dll. The file needs to be copied into the w:\wire\ folder (or whatever drive letter you run WireReady32 from).

To embed an MP3 file into the Notepad, you cannot use the Ctrl+W Wave button. You will have to open the MediaLog folder containing the MP3 file, highlight the file, and then click on the F9 Embed button or press the F9 key on the keyboard. You can highlight several files and embed them all at once also. When embedding MP3 files in the Notepad, we only put the link to the audio file in square brackets. Since we do not write to the Info chunk, as we do with \*.wav files, we do not try to include those extra info lines when embedding (outcue or length information, for example).

To enable the ability to play MP3 in the Automate, Live Assist and Onair, several ini lines need to be edited. The ini file is w:\wire\users\[username]\[username].ini, where [username] is the user that is logged into WireReady32. This ini file needs to be saved when the program is closed, as some settings are overwritten in the ini file when the program is exited. After logging out of WireReady32, and opening your username ini file, search for the [Automation] group heading. Under the [Automation] group, set both the "LookForMp3AudioFiles=" and "mp3allowinplaylist=" lines to be "Yes". Save the ini file.

Use the Play Wave command in the Automate decks, Insert in the Live Assist, or Load in Onair to open the FileSelect window and choose an MP3 file.